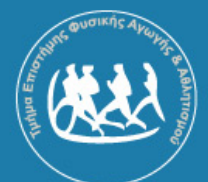

Τμήμα Επιστήμης Φυσικής Αγωγής & Αθλητισμού

Δημοκρίτειο Πανεπιστήμιο Θράκης

**Τελευταία ενημέρωση: Δευτέρα 11 Φεβρουαρίου 2013**

## **Adobe<sup>®</sup> Acrobat 8.0 Professional Greek Version**

# **Γενική επισκόπηση**

Το Adobe Acrobat 8.0 Professional αποτελεί τον εξελιγμένο τρόπο δημιουργίας, ελέγχου και διανομής ασφαλέστερων, υψηλής ποιότητας Adobe PDF εγγράφων.

#### **Εύκολη δημιουργία Adobe PDF εγγράφων**

Το Adobe Acrobat 8.0 Professional παρέχει σε όλους τους επαγγελματίες τη δυνατότητα, να μετατρέψουν εύκολα ηλεκτρονικά ή παραδοσιακά έγγραφα [π.χ. όλα τα γνωστά αρχεία εικόνας (jpg, gif, bmp, tiff κ.α.), αρχεία του MS-Office (doc, xls κ.α.), αρχεία των προγραμμάτων PageMaker, InDesign, FrameMaker, Illustrator, PostScript, Corel WordPerfect, ακόμα και Web sites, πολύπλοκα μηχανολογικά σχέδια και email] σε ένα ενιαίο αρχείο Adobe PDF, που αντικατοπτρίζει με ακρίβεια τα αρχικά έγγραφα. Τα έγγραφα Adobe PDF μπορούν να ανοιχτούν από οποιονδήποτε στον κόσμο, με τη χρήση του δωρεάν Adobe Reader.

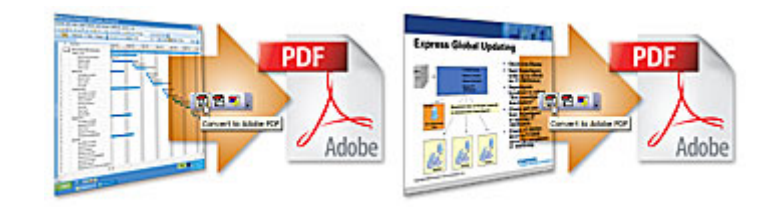

**1. Δημιουργήστε ένα αρχείο PDF από πολλαπλά αρχεία** 

**Βήμα 1.** Επιλέξτε File > Create PDF > From Multiple Files, ή κάντε κλικ στο κουμπί Create PDF και επιλέξτε From Multiple Files

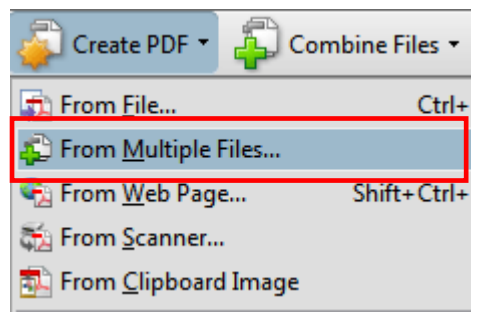

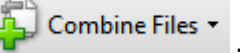

**Βήμα 2.** Κάντε κλικ στο κουμπί Add Files για να επιλέξετε το πρώτο αρχείο που θέλετε να μετατρέψετε ή Add Folders για να επιλέξετε το φάκελο που θέλετε να μετατρέψετε.

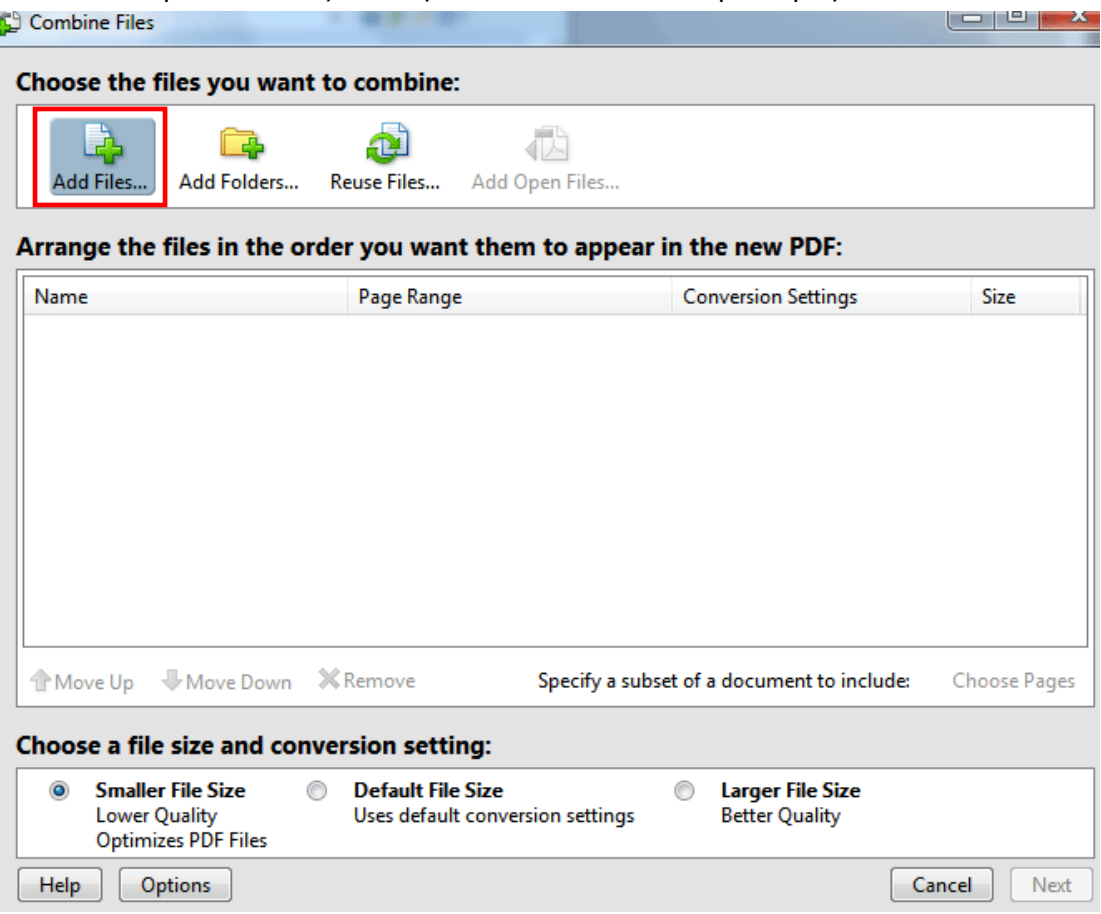

Τα πρότυπα αρχείων που υποστηρίζει το πρόγραμμα εμφανίζονται στο μενού Files of Type (Αρχεία τύπου). Επιλέξτε τις φωτογραφίες / έγγραφα που σας ενδιαφέρουν και στη συνέχεια επιλέξτε Add Files (Προσθήκη αρχείων).

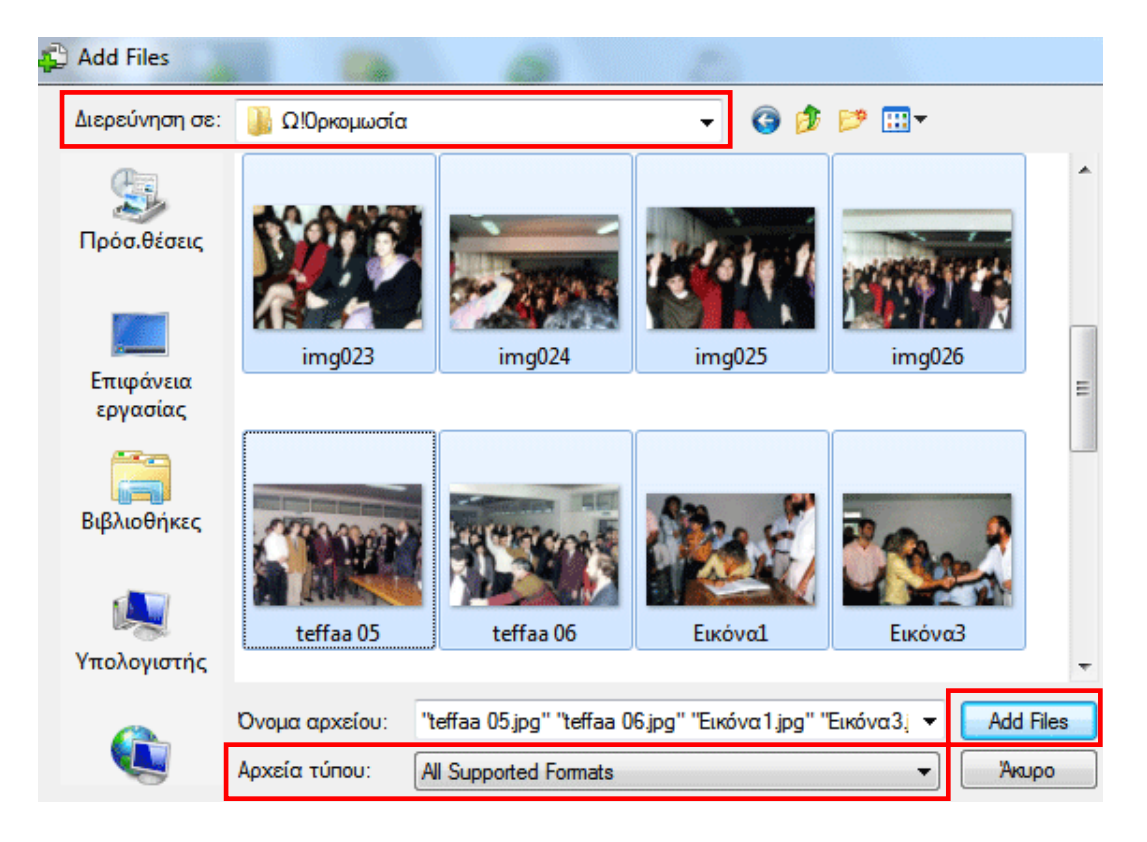

**Εναλλακτικά.** Κάντε δεξί κλικ στα αρχεία που έχετε επιλέξει για να δημιουργήσετε ένα αρχείο PDF, και στη συνέχεια επιλέξτε **«Combine supported files in Acrobat…»**

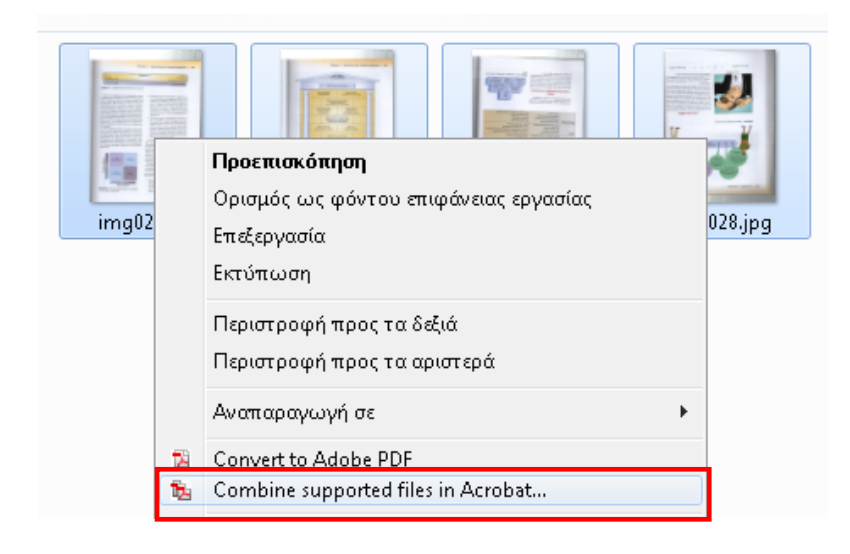

**Βήμα 3.** Τα αρχεία προστέθηκαν στην λίστα. Για να τροποποιήσετε την σειρά εμφάνισης των αρχείων στην λίστα, επιλέξτε το όνομα του αρχείου και κάντε κλικ στο κουμπί Move Up ή Move Down. Για να απομακρύνετε ένα αρχείο, επιλέξτε Remove. Επιπλέον, από την περιοχή «Choose a file size and conversion setting» επιλέξτε «Smaller File Size»

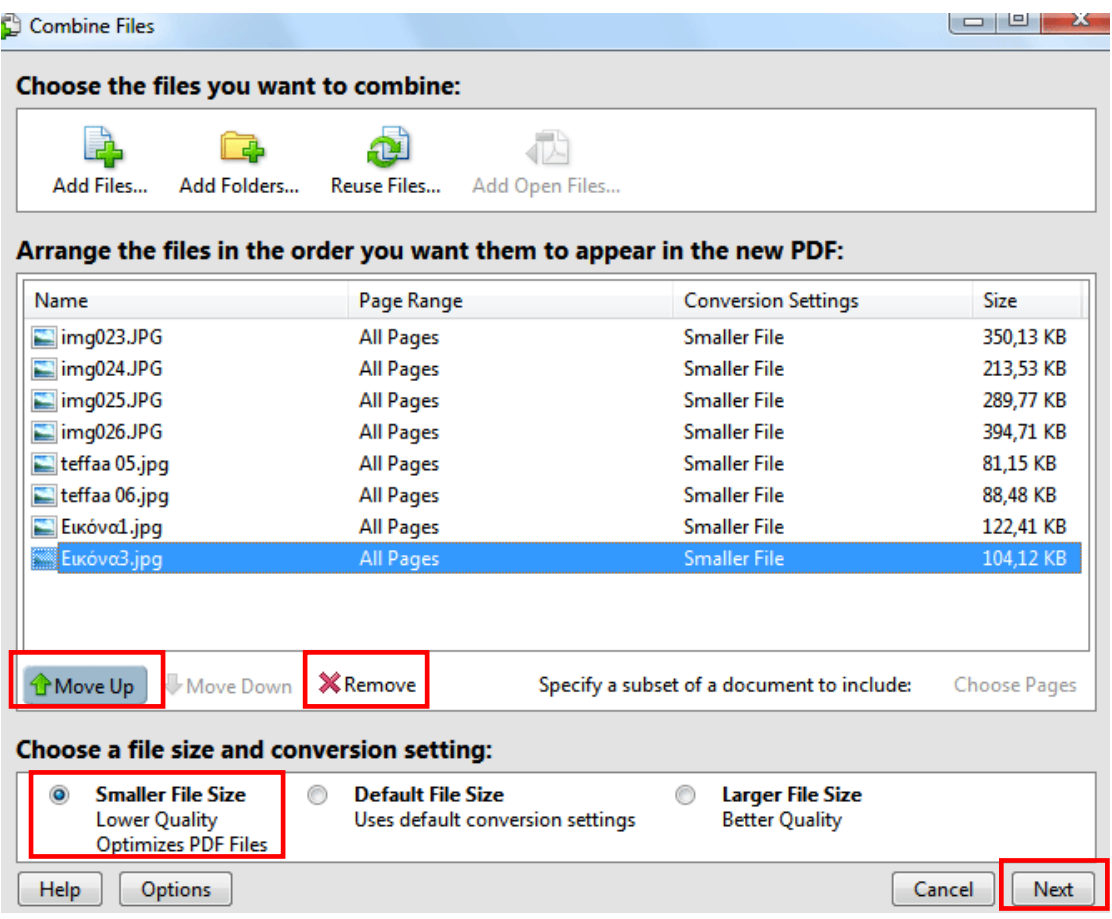

**Βήμα 4.** Επιλέξτε το κουμπί «next» και στο νέο παράθυρο επιλέξτε «Merge files into a single PDF» και στη συνέχεια το κουμπί «Create» για να μετατρέψετε και να συγχωνέψετε τα αρχεία σ' ένα έγγραφο Adobe PDF.

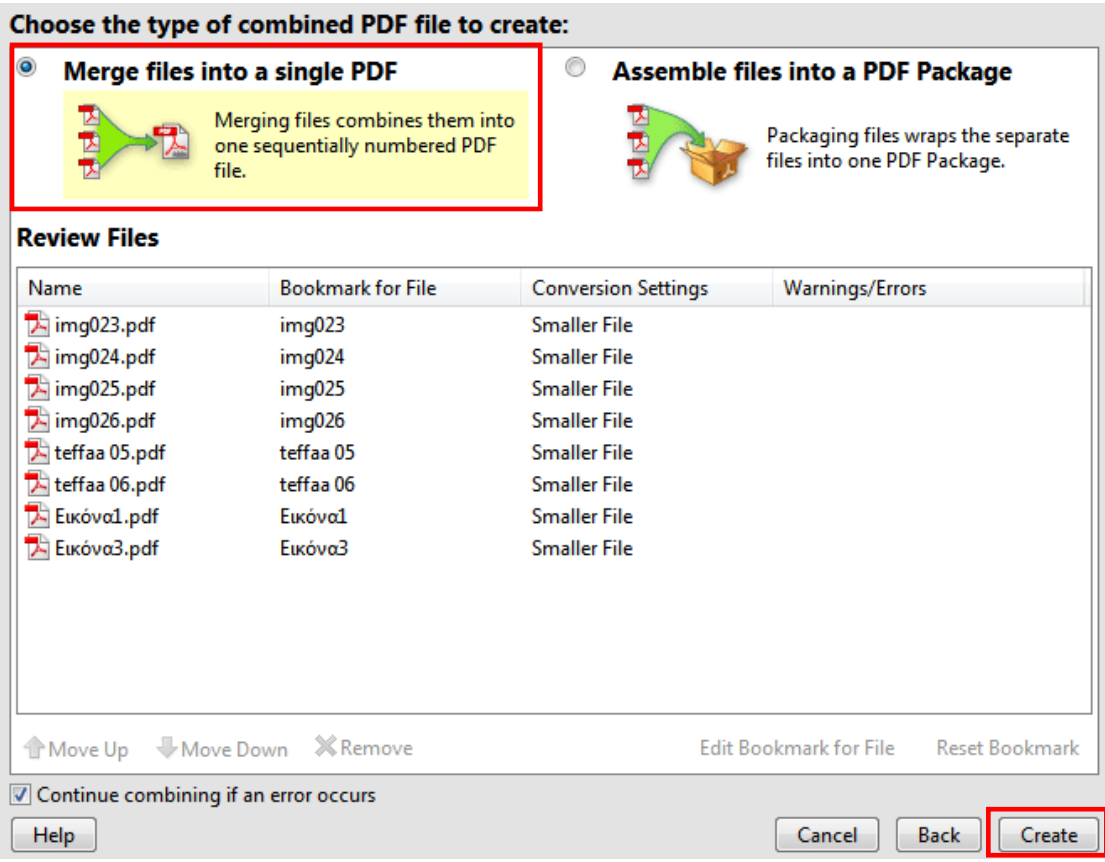

**Βήμα 5.** Αποθηκεύστε το συγχωνευμένο έγγραφο PDF επιλέγοντας το κουμπί «Save».

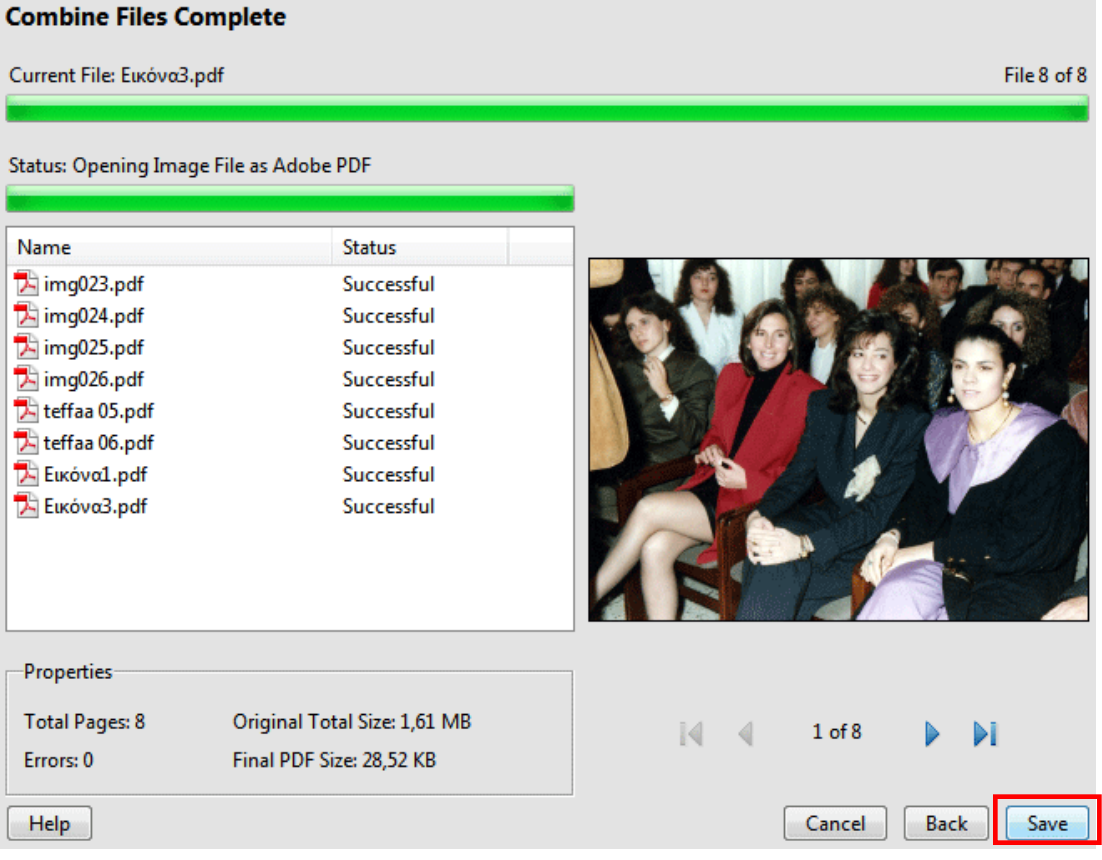

### **2. Βελτιστοποιήστε το μέγεθος ενός αρχείου PDF**

Σε περίπτωση που δεν επιλέξατε κατά την Δημιουργία ενός αρχείου PDF από πολλαπλά αρχεία το **«Smaller File Size»**

**Βήμα 1.** Επιλέξτε Document > Reduce File Size.

**Βήμα 2.** Επιλέξτε την έκδοση με την οποία τα αρχεία σας πρέπει να είναι συμβατά, και κάντε κλικ στο OK. Όσο πιο πρόσφατη έκδοση επιλέγετε τόσο μικρότερα αρχεία PDF παράγεται. Όμως θα έχετε προβλήματα συμβατότητας με προηγούμενες εκδόσεις του Adobe Acrobat. Μια καλή επιλογή είναι ο «Acrobat 5.0 and later».

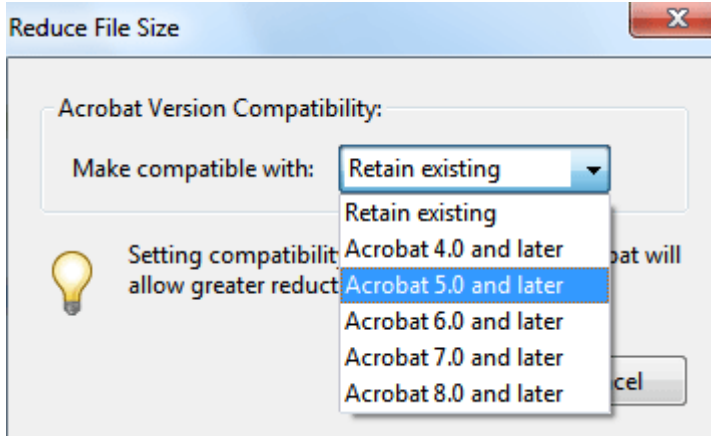

#### **Διαφορετικά**

**Βήμα 1.** Επιλέξτε Document > Optimize Scanned PDF. Στη συνέχεια επιλέξτε τις παρακάτω βασικές ρυθμίσεις που επισημαίνονται με κόκκινο περίγραμμα και κάντε κλικ στο κουμπί «OK»:

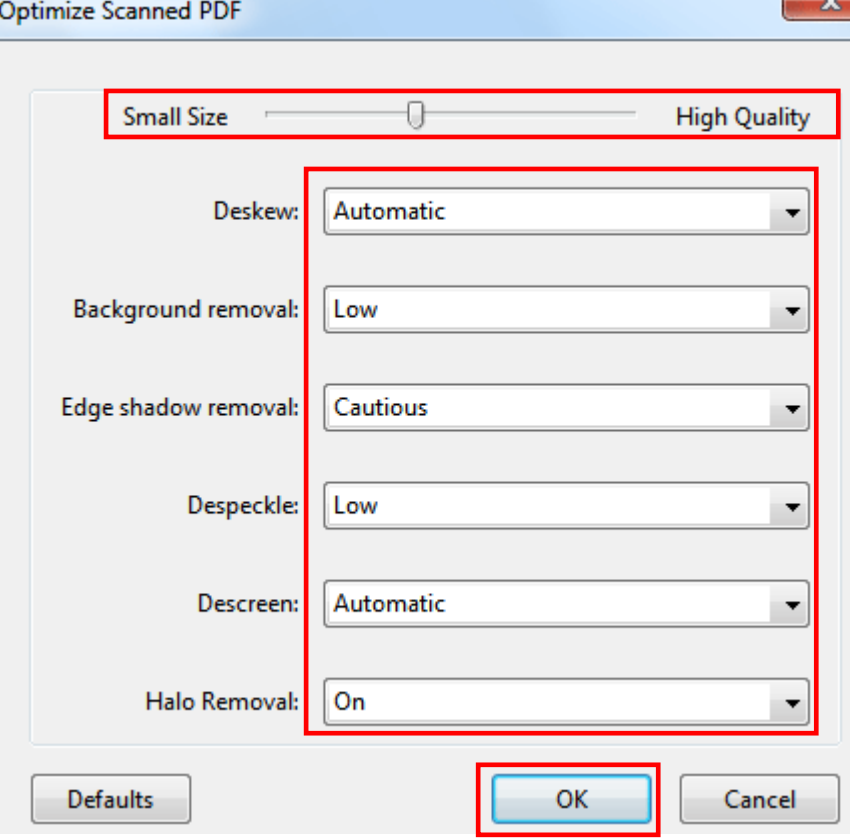

**Βήμα 2.** Τέλος επιλέξτε File > Save για ν' αποθηκεύσετε το αρχείο με το ίδιο όνομα ή File > Save as για ν' αποθηκεύσετε το αρχείο με διαφορετικό όνομα.